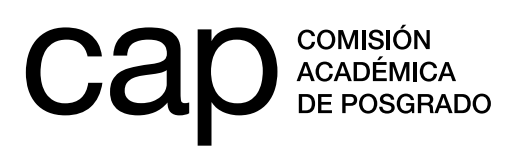

## **BECAS PARA DOCENTES BECAS DE FINALIZACIÓN 2019/2020**

- Instructivo para postulaciones -

#### **Registro de persona**

- **1.** Ingresar en **http://postulaciones.posgrados.udelar.edu.uy**.
- **2.** Si ya posee usuario registrado, deberá ingresar los datos en los campos correspondientes.
- **3.** Si ya posee usuario registrado pero no recuerda su clave, puede establecer una nueva presionando en el icono *Olvidé la clave.*
- **4.** Si no posee un usuario registrado, deberá crear uno mediante el campo *Registrar persona*.

Recuerde que el número de documento ingresado no lleva puntos ni guiones. Para finalizar el registro deberá presionar *ENVIAR*.

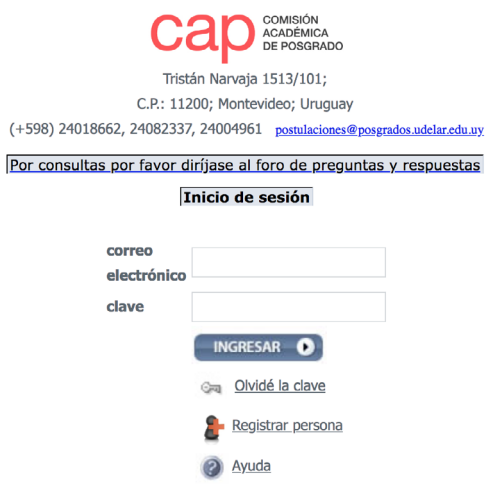

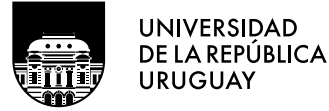

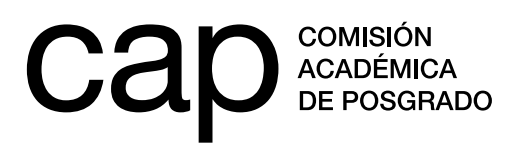

### **Modificación de datos personales**

- **1.** Una vez dentro del sitio web (habiendo ingresado correo y clave) deberá acceder al menú *Datos generales*, opción *Modificación de datos personales*.
- **2.** Aquí encontrará un formulario de datos adicionales. Deberá completar los campos en blanco.

Los campos obligatorios aparecerán con un \* de color rojo. En caso de seleccionar la opción *No* a la pregunta *¿Tiene hijos?* desaparecerá la opción *Agregar fecha de nacimiento*.

Para salvar los datos deberá presionar *Grabar*. Estos datos podrán ser modificados en cualquier momento.

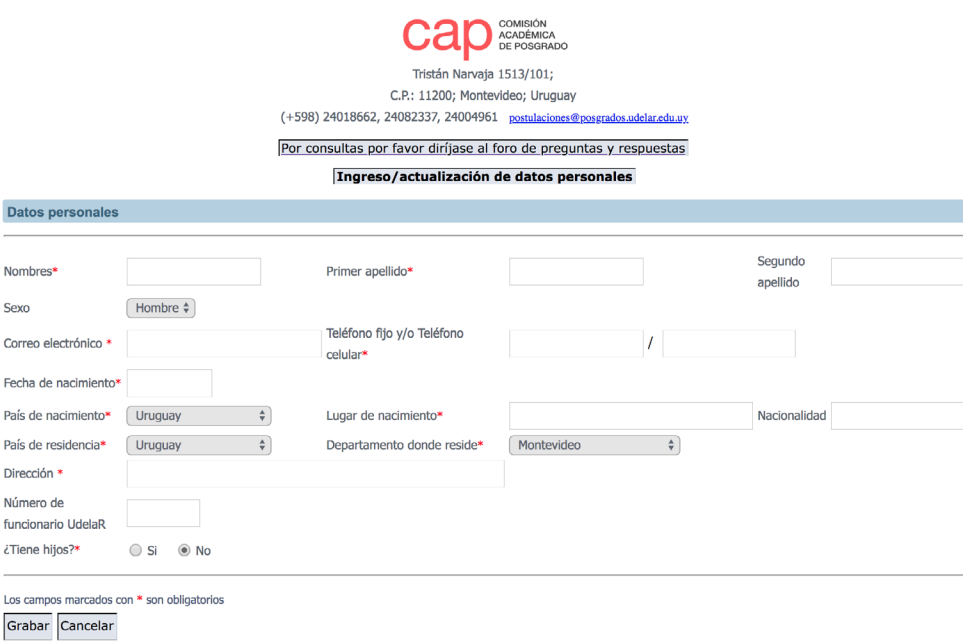

**3.** Si cuenta con un cargo en la Udelar, ingrese la información referida a él en la sección *Cargos que ocupa en la Udelar*. Para que se desplieguen los campos a rellenar, deberá presionar en el icono .  $\mathsf{L}$ 

A continuación deberá elegir el tipo de cargo (docente, no docente o por proyecto) y el servicio en el que desempeña las funciones ligadas a él. También deberá completar la información sobre su grado y escalafón (*descripción*), carga horaria y fecha de vencimiento.

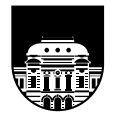

**UNIVERSIDAD** DE LA REPÚBLICA **URUGUAY** 

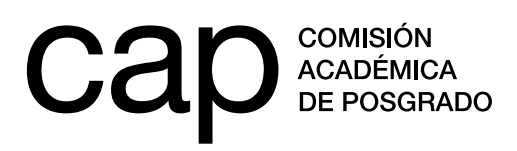

## **Convocatorias CAP**

- **1.** Deberá acceder a la lista de convocatorias abiertas de la CAP a través del menú *Información de convocatorias,* opción *Convocatorias abiertas*.
- **1.** Deberá acceder a la convocatoria *Becas para Docentes* o *Becas de Finalización 2019/2020*.

Para iniciar un formulario de postulación nuevo deberá presionar en el símbolo  $\mathbf{a}$ en la columna *Acciones*. Una vez que comience a llenarlo, el símbolo *+* pasará a ser un , que significa que podrá seguir editando el formulario.

## **Postulación**

Una vez que haya seleccionado y accedido al formulario de postulación, se encontrará con una serie de campos que deberá completar.

La información que ingrese en el formulario no se guarda de forma automática en el sistema. Presione el icono *Grabar parcial,* situado en el extremo inferior izquierdo del formulario, para que la información introducida en su postulación hasta ese momento quede guardada en el sistema.

De esta forma, podrá cerrar el formulario sin perder lo que haya completado hasta ese momento. Puede llevar a cabo este procedimiento las cantidad veces que precise.

Cuando presione por primera vez el icono Grabar parcial, su postulación se considerará iniciada, no obstante, no será tenida en cuenta como una postulación finalizada.

Cuando considere que su postulación está completa y preparada para ser evaluada, deberá presionar el icono *Finalizar postulación,* situado en el extremo inferior izquierdo del formulario. A continuación se abrirá un resumen de su postulación que deberá validar presionando el icono *Confirmar finalizar postulación*. Sin esta confirmación, su postulación no será tenida en cuenta en el proceso de evaluación.

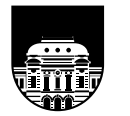

**UNIVERSIDAD** DE LA REPÚBLICA **URUGUAY** 

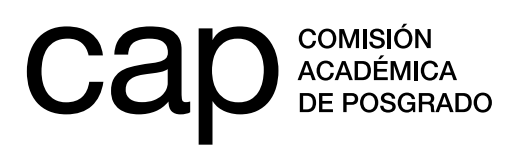

## **IMPORTANTE**

**1.** Los cuadros de texto están pensados para escribir directamente sobre ellos. Si copia texto y lo pega el contador de palabras puede computar palabras que no se ven (código propio del editor de texto utilizado).

En caso de copiar texto siga los siguientes pasos:

- **a.** Escriba el texto que desea en el editor de texto que utilice normalmente.
- **b.** Copie el texto escrito y péguelo en un editor de texto simple (Bloc de notas, gedit, etc). Estos editores de texto simple se encuentran en cualquier sistema operativo.
- **c.** Copie el texto desde el editor de texto simple y péguelo en el formulario de postulación. Este proceso borrará el formato de los editores de texto y pegará el texto «puro» en el formulario de postulaciones.
- **2.** Los documentos que deben adjuntarse a la postulación deben tener un tamaño máximo de 600 kb y estar en formato PDF. En caso de que el archivo que genere tenga un tamaño mayor al indicado, puede seguir alguna de las siguientes recomendaciones:
	- **a.** Asegurarse de generar un archivo en blanco y negro. El tamaño del archivo generado será menor al de un documento a color.
	- **b.** Reducir la resolución del escáner, siempre que el documento generado se mantenga legible.
	- **c.** Utilizar un reductor de tamaño de PDF. Estos reductores comprimen archivos en PDF y bajan su tamaño considerablemente. Algunos sitios son: **https://smallpdf.com/es/comprimir-pdf https://pdfcompressor.com/es/**

Por más información visitar el foro de preguntas y respuestas **http://postulaciones. posgrados.udelar.edu.uy/forosCAP**, donde encontrará consultas respondidas de convocatorias anteriores. Para ingresar deberá utilizar el usuario y contraseña que se genera al registrarse (primer punto de este instructivo).

**3.** En caso de que le surjan problemas con su postulación, envíe un correo electrónico a **postulaciones@posgrados.udelar.edu.uy**.

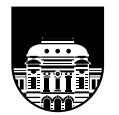

**UNIVERSIDAD** DE LA REPÚBLICA **URUGUAY** 

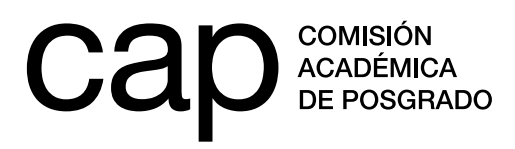

## **ANEXO**

### **Configuración de CVUy**

Si en el formulario de postulación marcó *Sí* ante la pregunta *¿Tiene un CV registrado en el sistema CVUy?*, deberá tener en cuenta dos cuestiones. En primer lugar deberá cerciorarse de que sus datos en dicho sistema estén actualizados al momento del cierre del llamado. En segundo lugar, deberá configurar los términos de acceso y de compromiso de forma que habiliten a la CAP para consultar su CVUy. Para ello deberá seguir los siguientes pasos:

En la *imagen 1* verá el menú que le permite acceder a la sección *configurar accesos*.

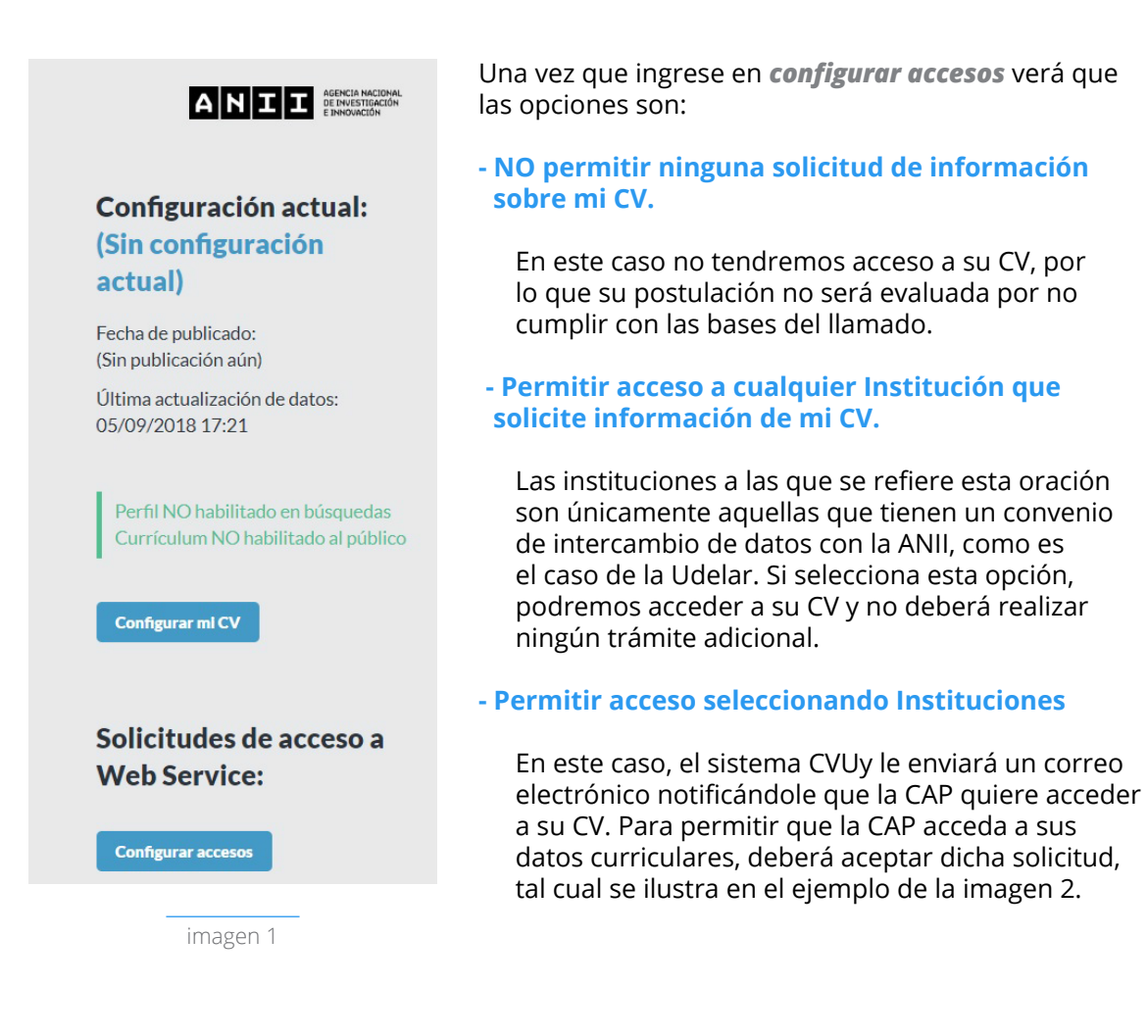

**UNIVERSIDAD** DE LA REPÚBLICA **URUGUAY** 

**Tel.: 2401 8662**  cap@posgrados.udelar.edu.uy **Tristán Narvaja 1513, apto. 101 CP**  11200. Montevideo, Uruguay

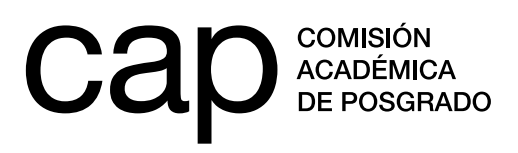

# **Configuración**

#### **Web Service**

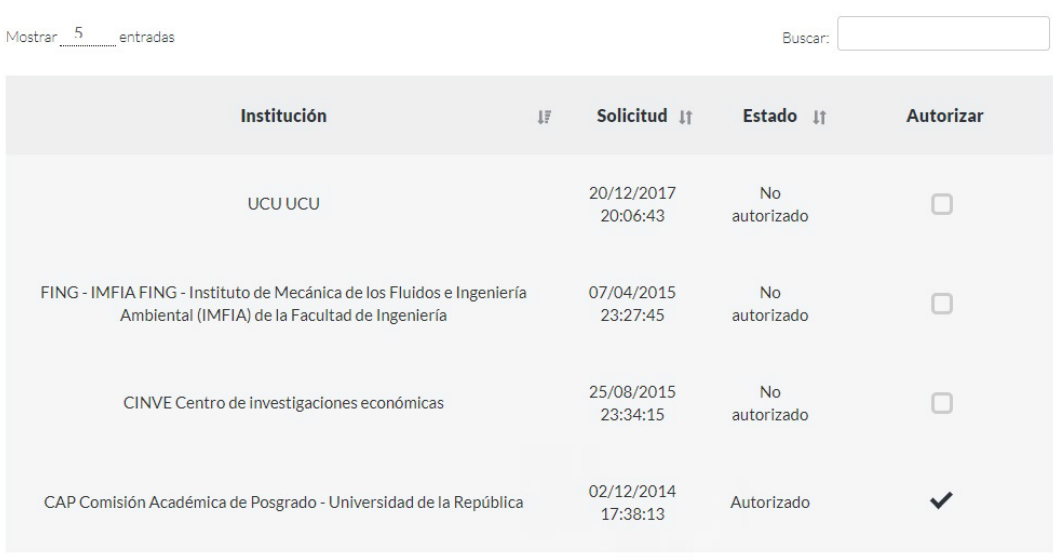

Mostrando 1 a 4 de 4 entradas

## Configuración de acceso

- NO permitir ninguna solicitud de información sobre mi CV
- Permitir acceso a cualquier Institución que solicite información de mi CV
- Permitir acceso seleccionando Instituciones

imagen 2

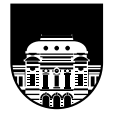

UNIVERSIDAD<br>DE LA REPÚBLICA **URUGUAY** 

 $\langle \ \rangle$